## **Making Changes to an Existing Inspection**

Albertan

1. Click on "Search" icon.

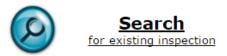

- 2. Find the inspection you want to change or update.
- 3. Click the "Open" link to view the inspection.

| ar ÷ | Started +      | Completed + | Type ‡             | Status ‡ | Technician ‡ | Action      |
|------|----------------|-------------|--------------------|----------|--------------|-------------|
| 012  | 10 Aug<br>2016 |             | Out of<br>Province | Active   | A0001        | <u>Open</u> |
| 994  | 5 Aug 2016     | 5 Aug 2016  | Out of<br>Province | Passed   | A0001        | Open        |

4. Click the "Back" button to navigate to the page you want to update.

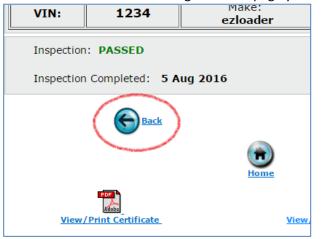

5. Correct or change the desired information.

| Inspection Type* 🕜                       | OUT OF PROVINCE V |
|------------------------------------------|-------------------|
| Vehicle Type* 💡                          | AUTOMOTIVE        |
| Technician Information                   |                   |
| Technician Number*                       | A12               |
| Vehicle Information                      |                   |
| Vehicle Identification 🕜<br>Number (VIN) | 1234              |
|                                          | OR                |
| Vehicle Access Code (VAC) 🕜              | 00027 - 7780      |
| Vehicle Status *                         | active            |
| Make *                                   | ezloader          |
| Model *                                  | n/a               |
| Year*                                    | 1994              |
| Plate *                                  | 600566 No Plate   |

6. Click the "Next" button until you get back to the final page.

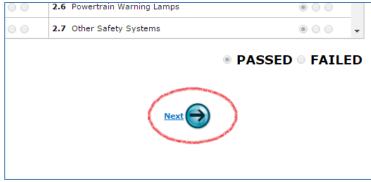

7. Enter in a reason for updating the inspection and then click the "Confirm & Regenerate" icon.

| ATIA: | 3000040700059000                             | Honda | CRV             | 2012 |
|-------|----------------------------------------------|-------|-----------------|------|
| Inspe | ction: PASSED                                |       |                 |      |
| Inspe | ction Completed: 11 Aug 2016                 |       |                 |      |
| Comm  | eents(History) * Corrected technician number | )     |                 |      |
|       | (                                            | Confi | rm & Regenerate | >    |

8. A new inspection certificate and record of inspection will be generated. Print these updated copies and have the technician sign them.

| <u>View</u> | <u>/Print Certificate</u> |      | <u>/iew/Pri</u> | nt Record Of Inspection |  |
|-------------|---------------------------|------|-----------------|-------------------------|--|
| View        | /Print Certificate        | ,    | /iew/Pri        | nt Record Of Inspection |  |
|             | 205                       | Home |                 |                         |  |